# Scrape

- Shopee
- Lazada
- 1688
- Tmalll
- Taobao

# Scrape Extension

## Add extension to google chrome

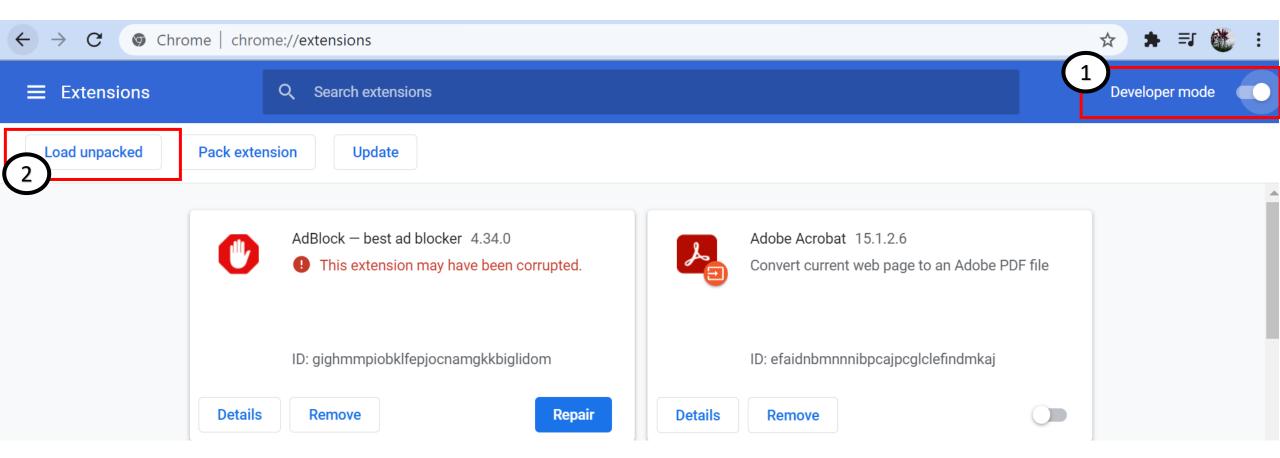

## Add extension to google chrome

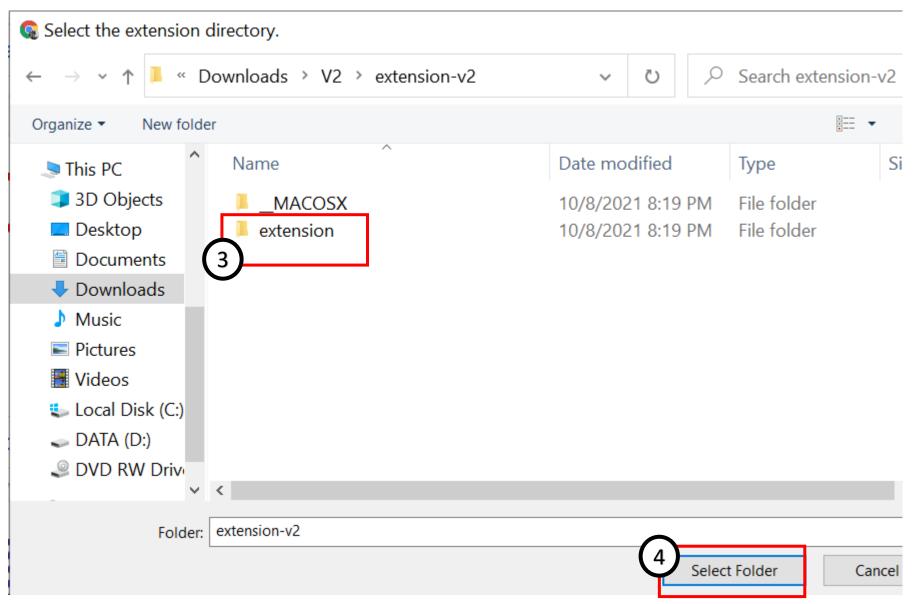

#### Extension added

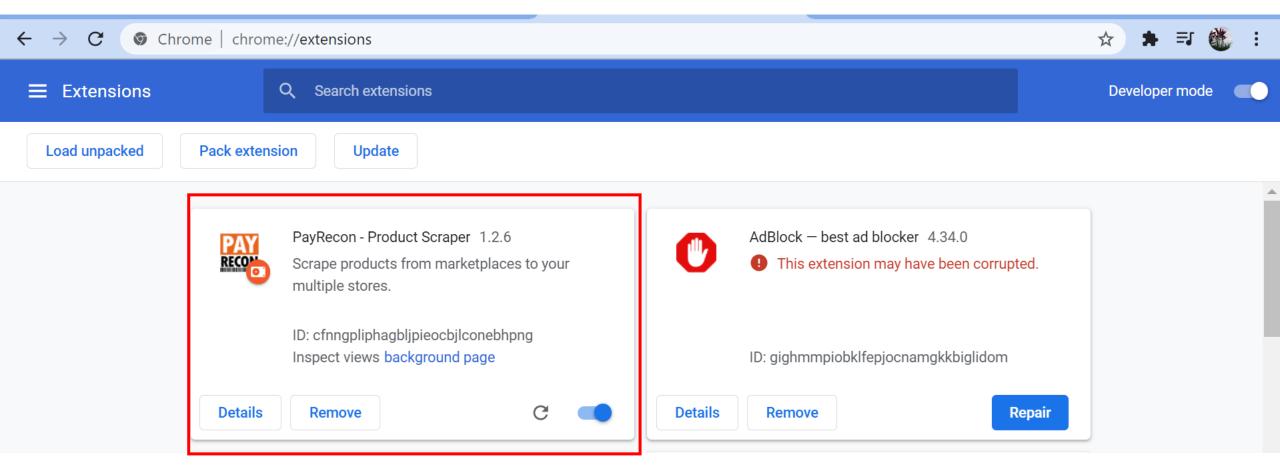

# Scrape product from Shopee

## Scrape from Shopee

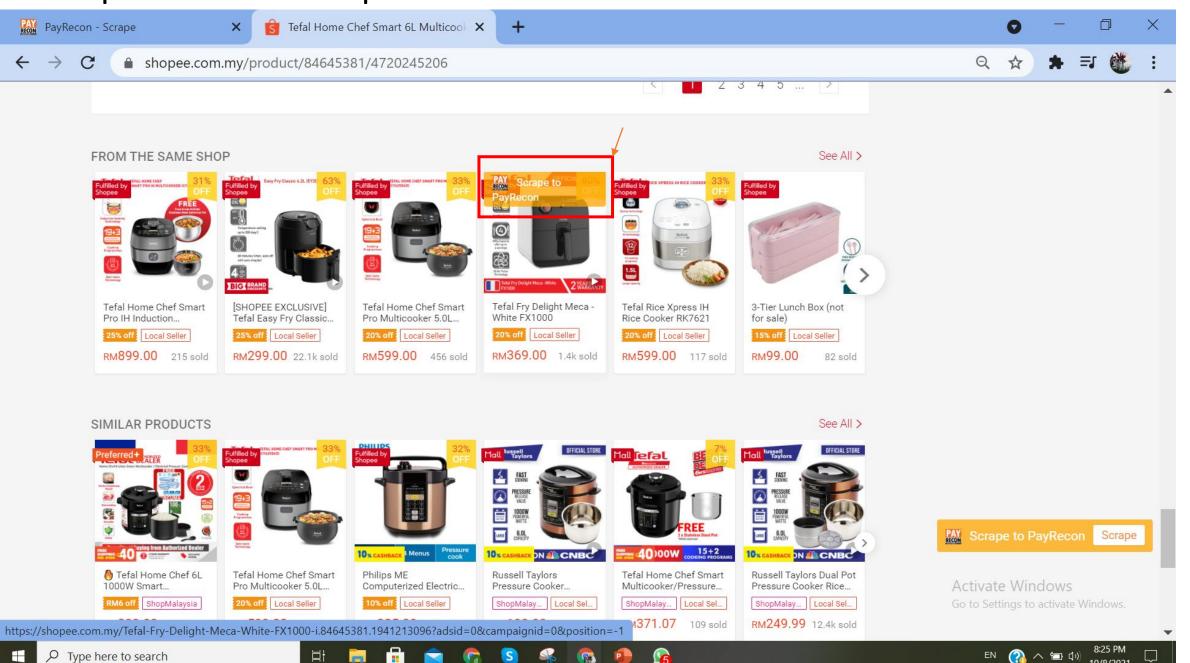

## Scrape from Shopee

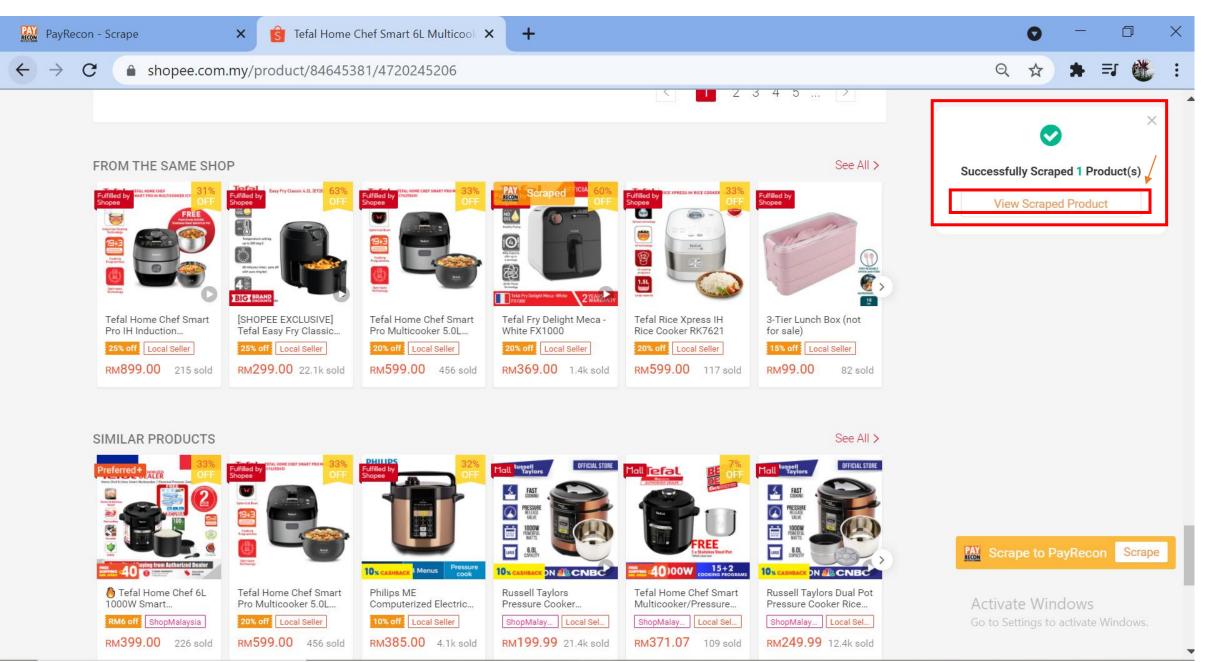

## Scrape from Shopee

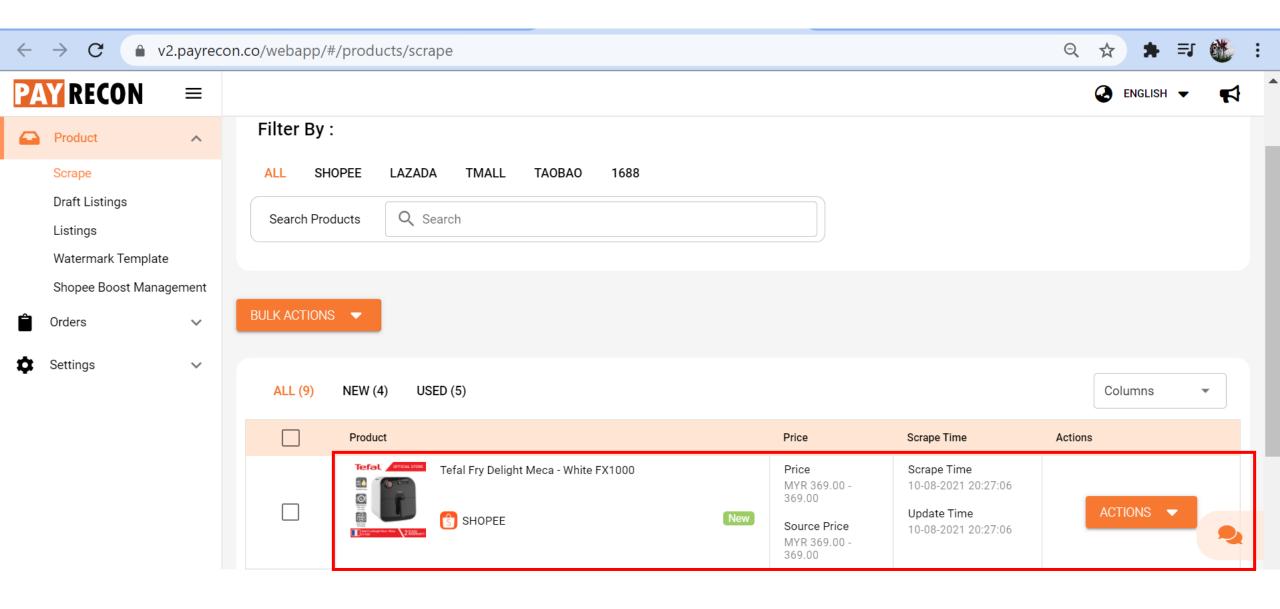

# Scrape product with variant

#### Scrape product with variant

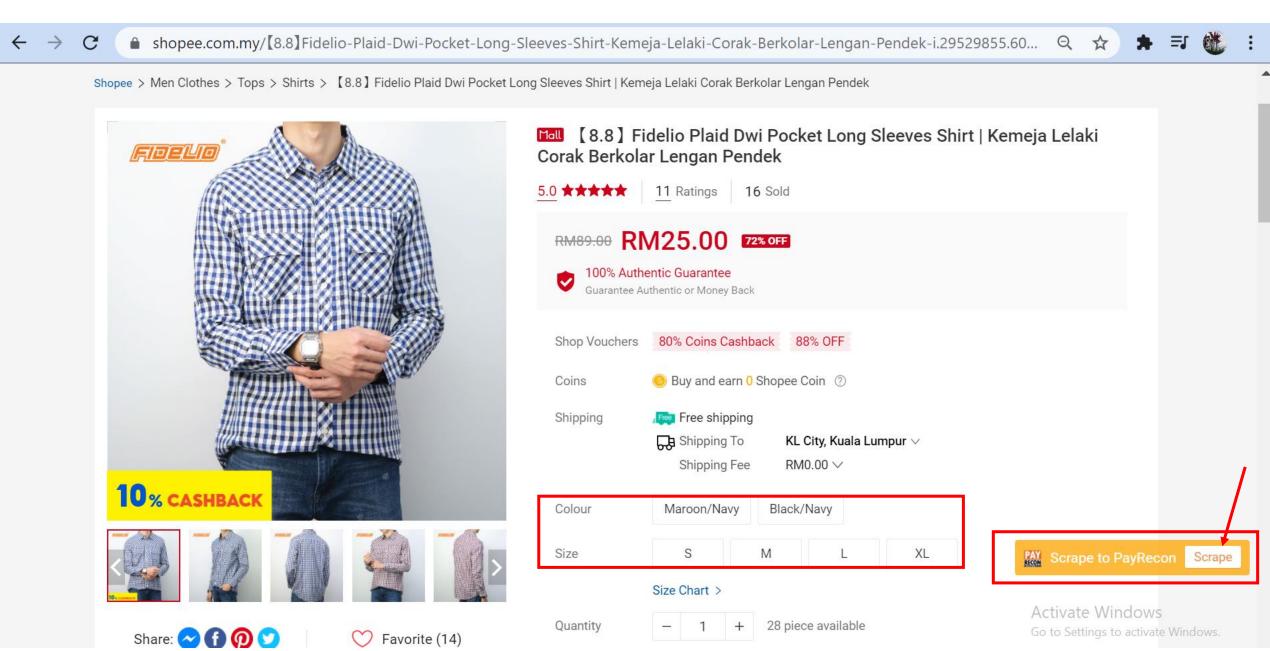

#### Scrape product with variant

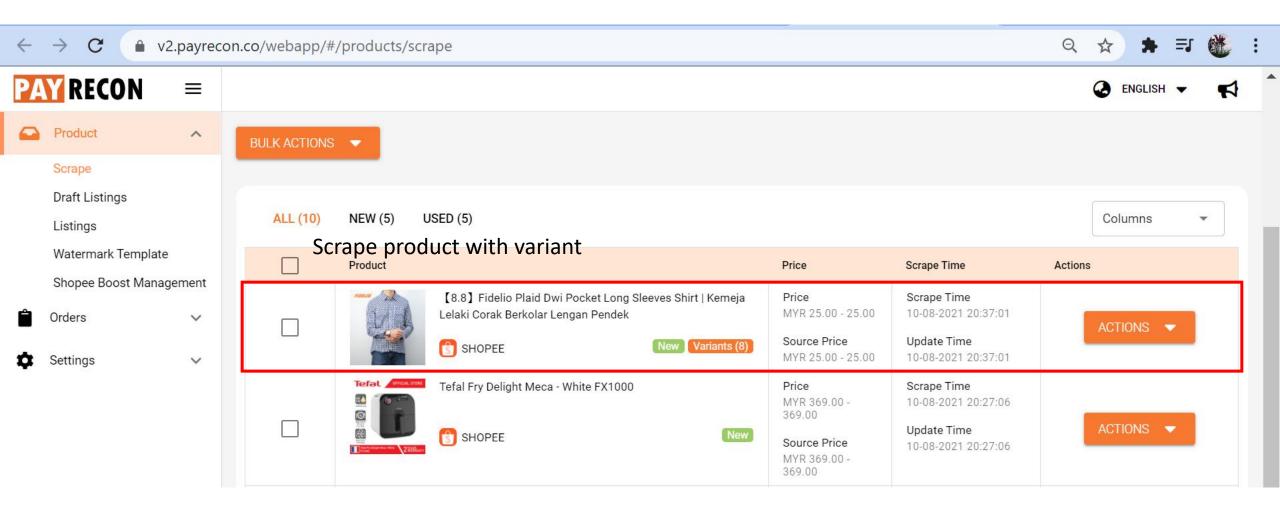

# Sync product to Shopee

#### Import to Draft Listing

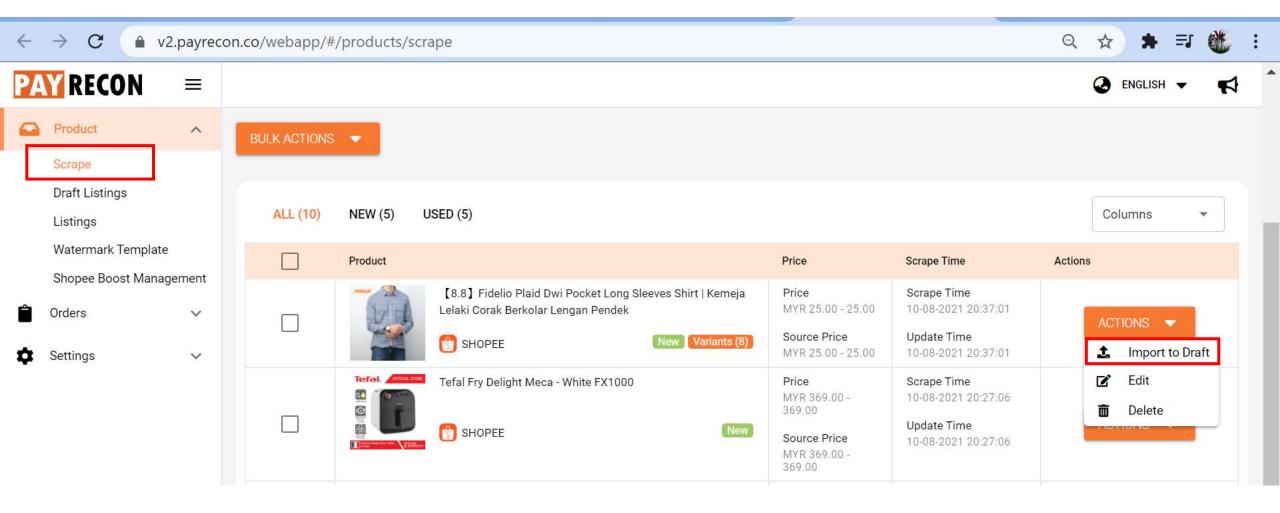

## Choose the store want to import to

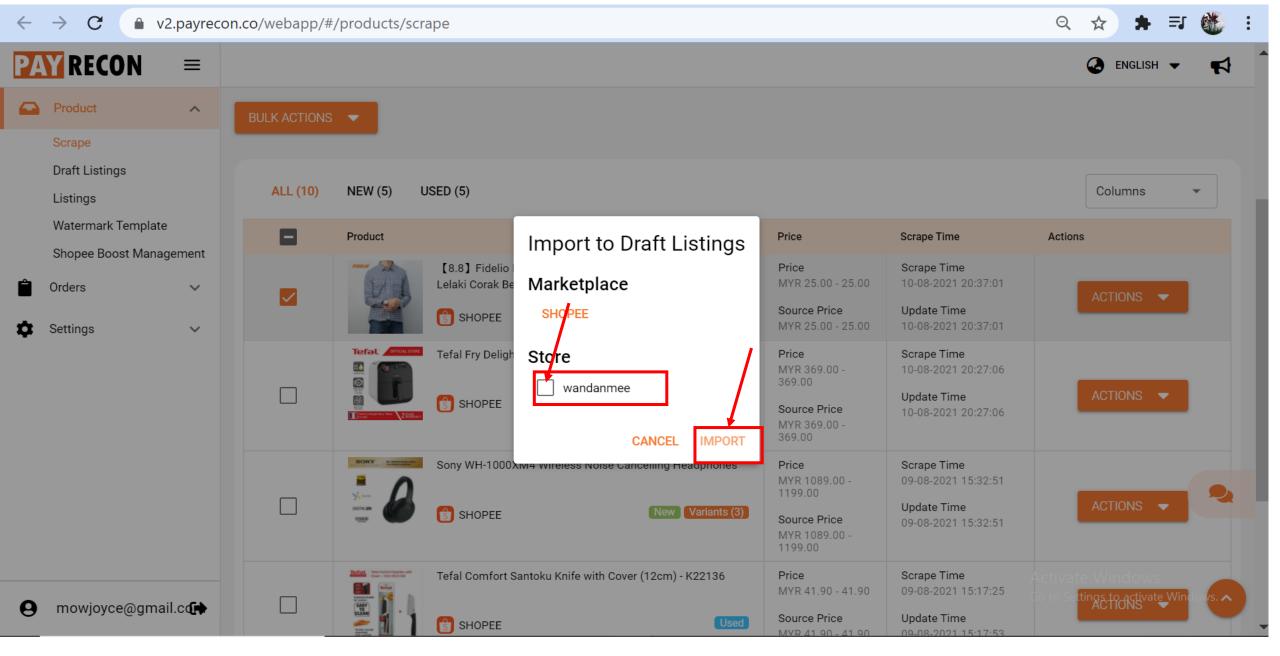

## Scraped product go into Draft Listing

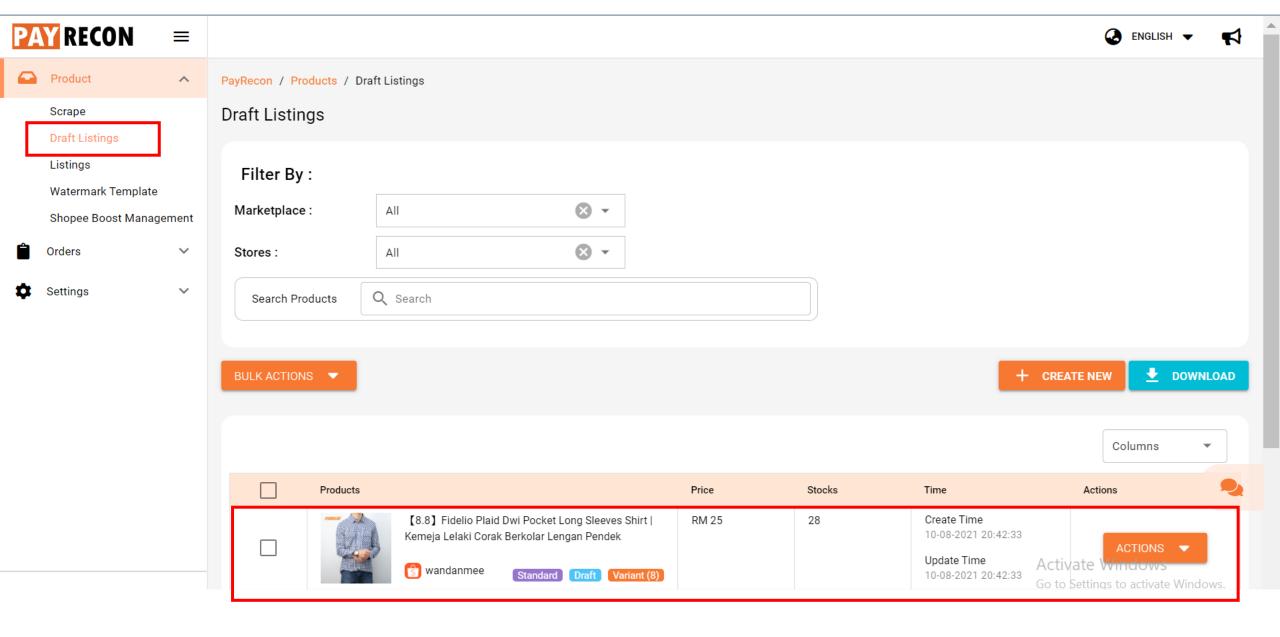

## Edit Listing

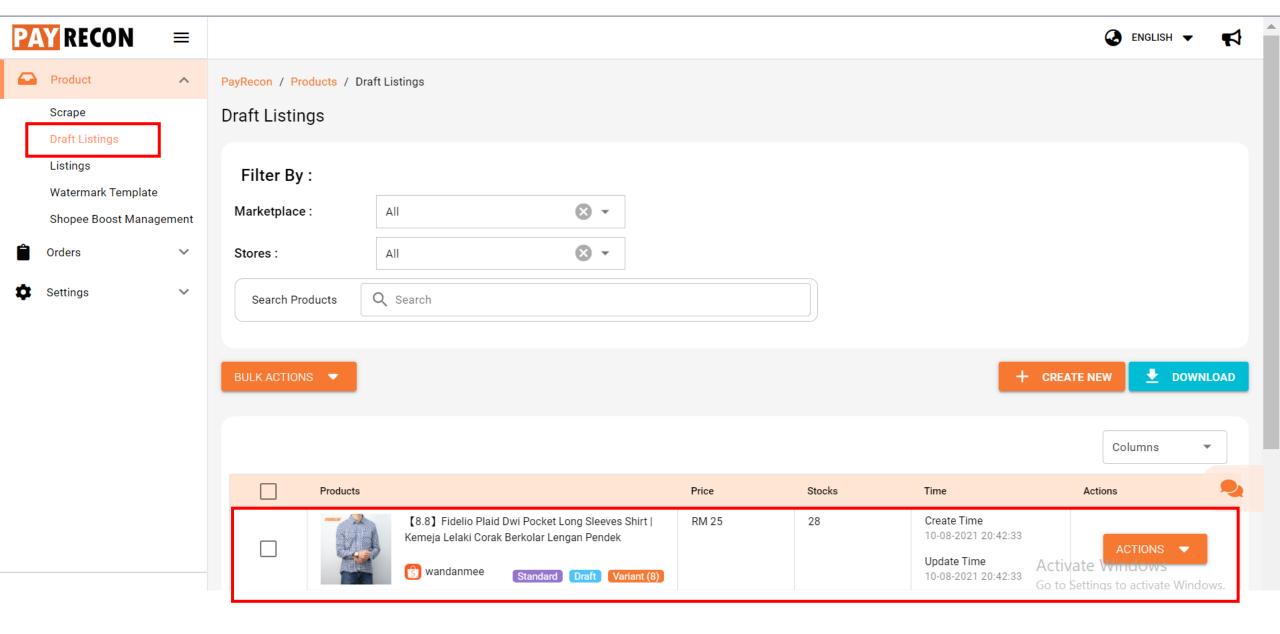

#### Edit Listing

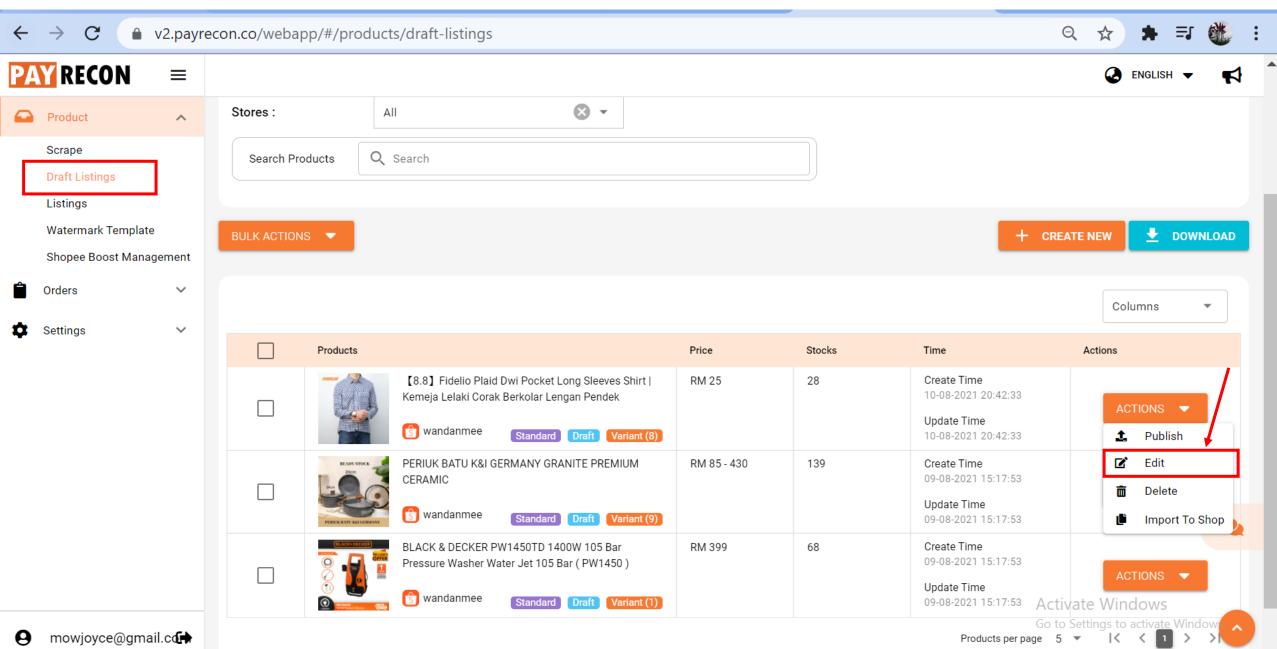

## Fill in the required info

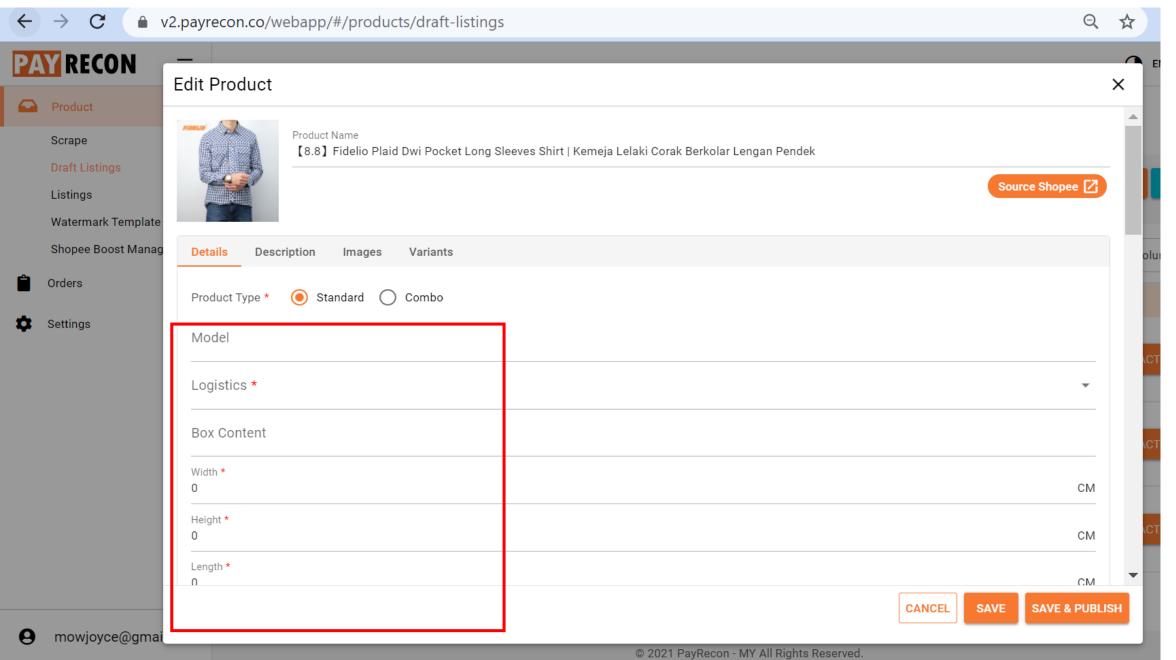

#### Save the filled info

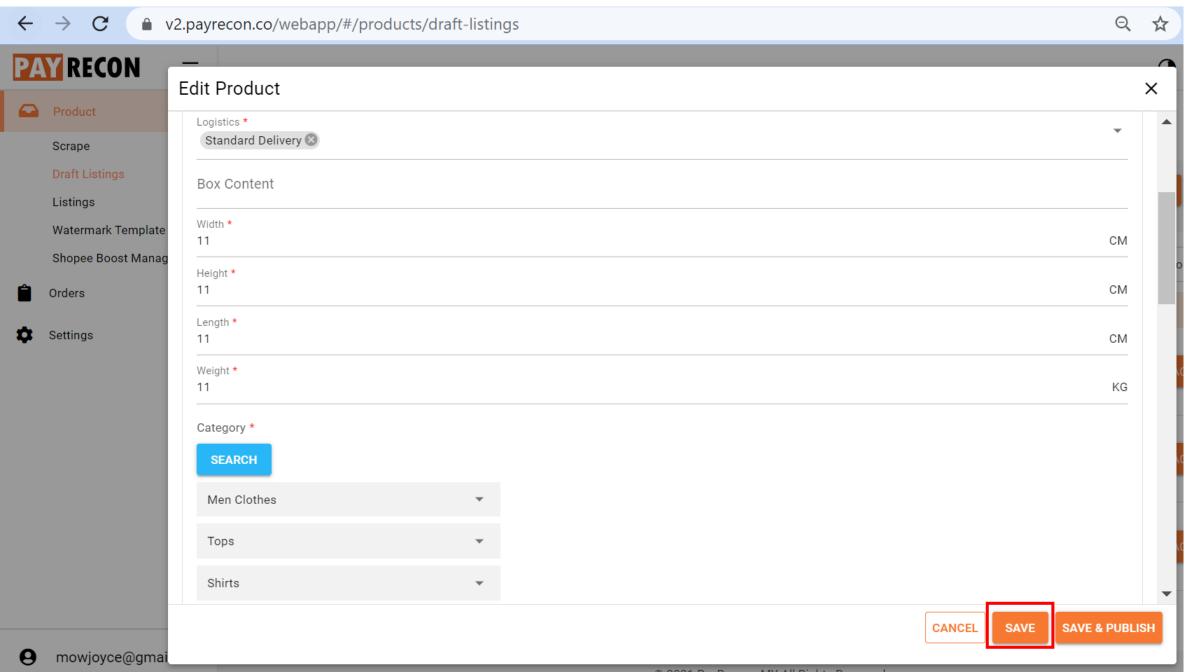

#### Check and edit the variant info

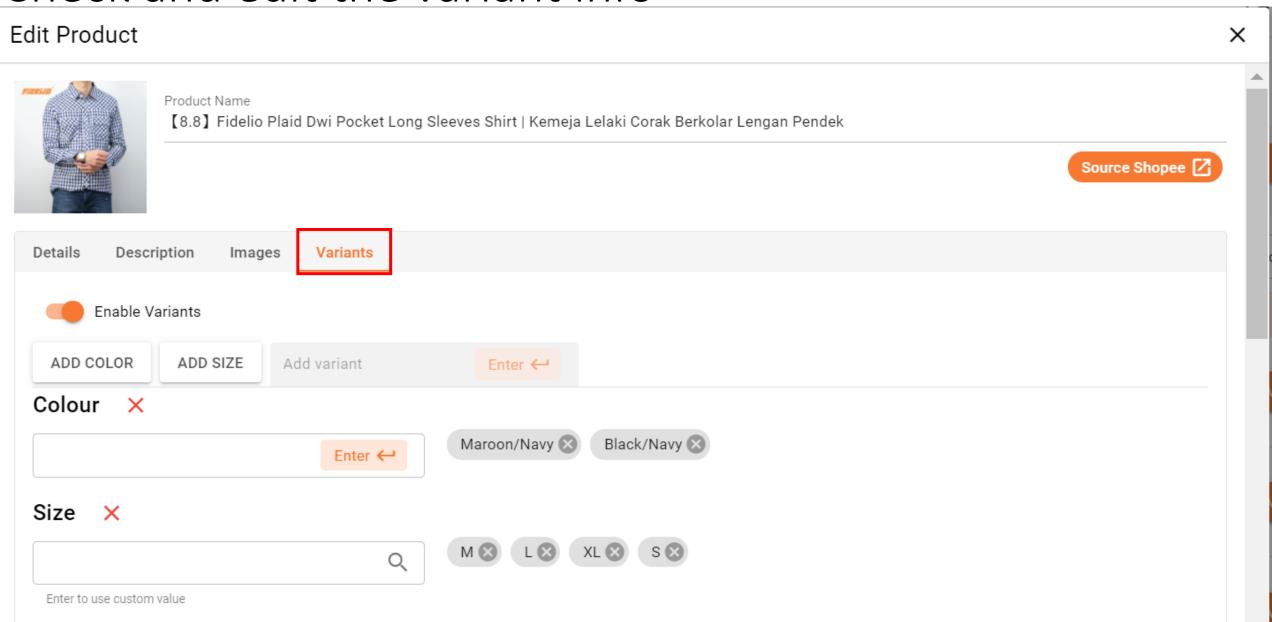

## Save and Publish to Shopee

Edit Product X

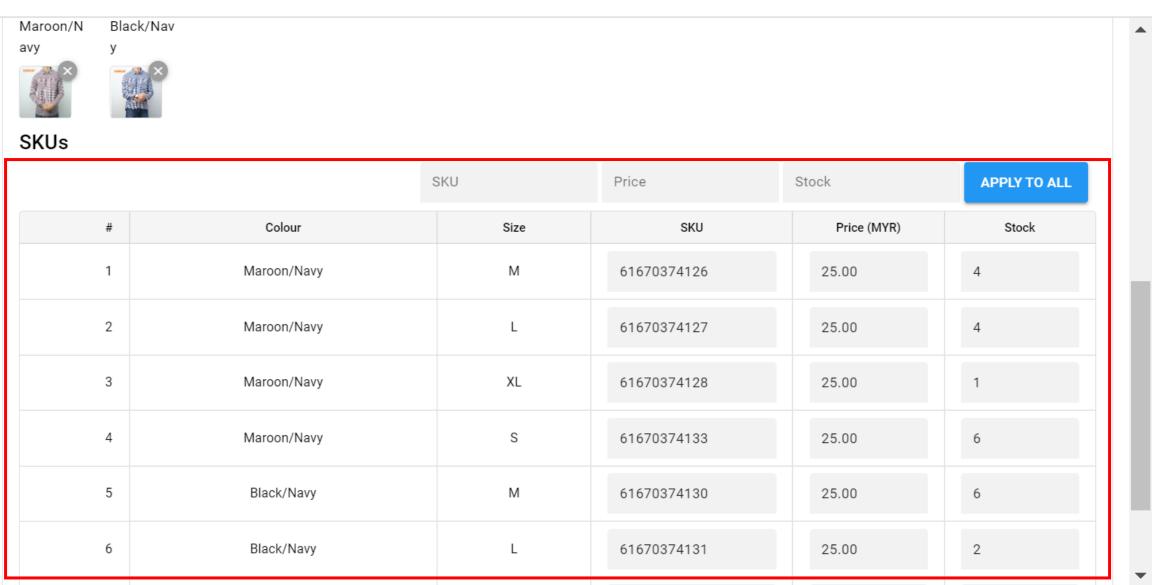

## Product created in marketplace and go to Listings

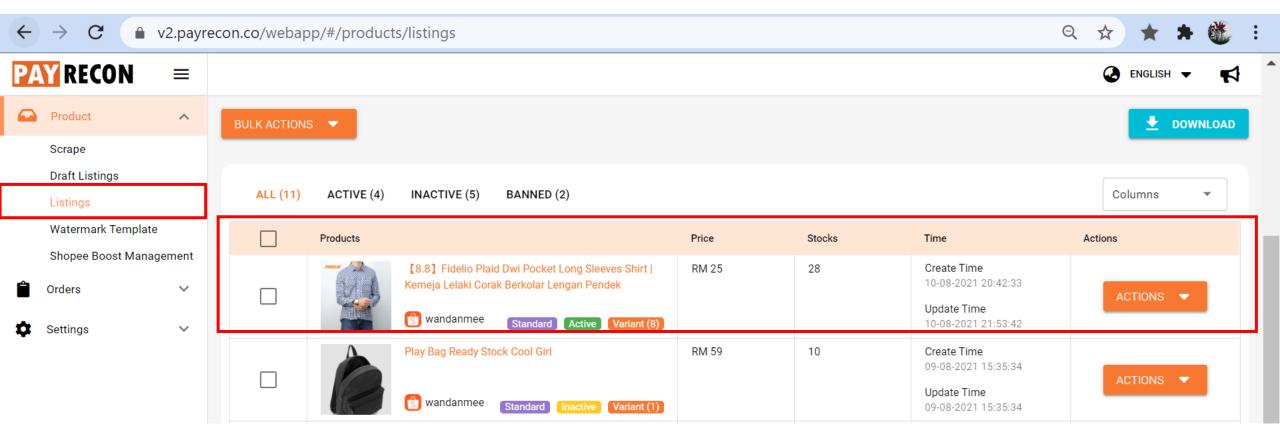

#### Click on the Product name to see the created product in Shopee

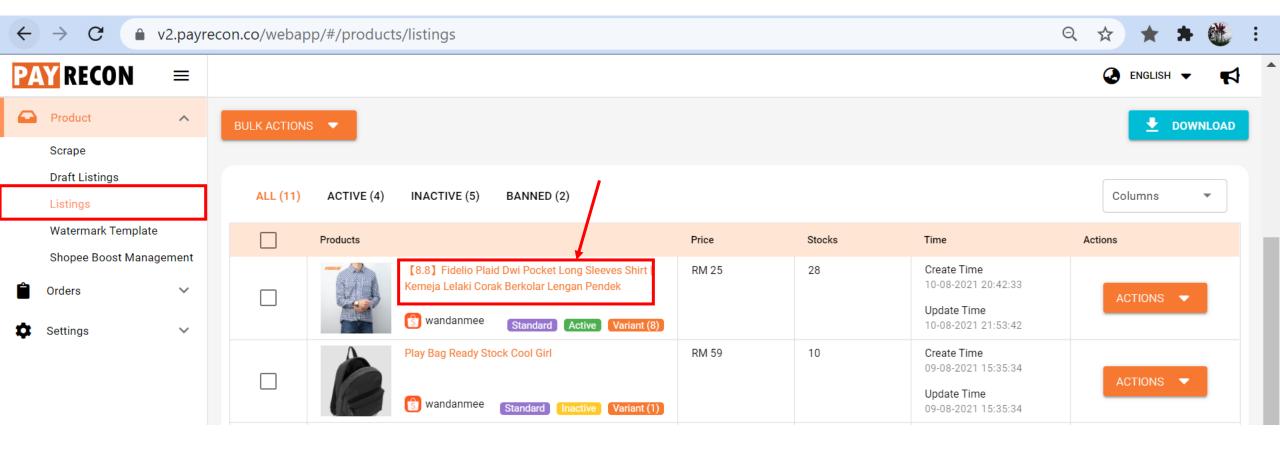

#### Click on the Product name to see the created product in Shopee

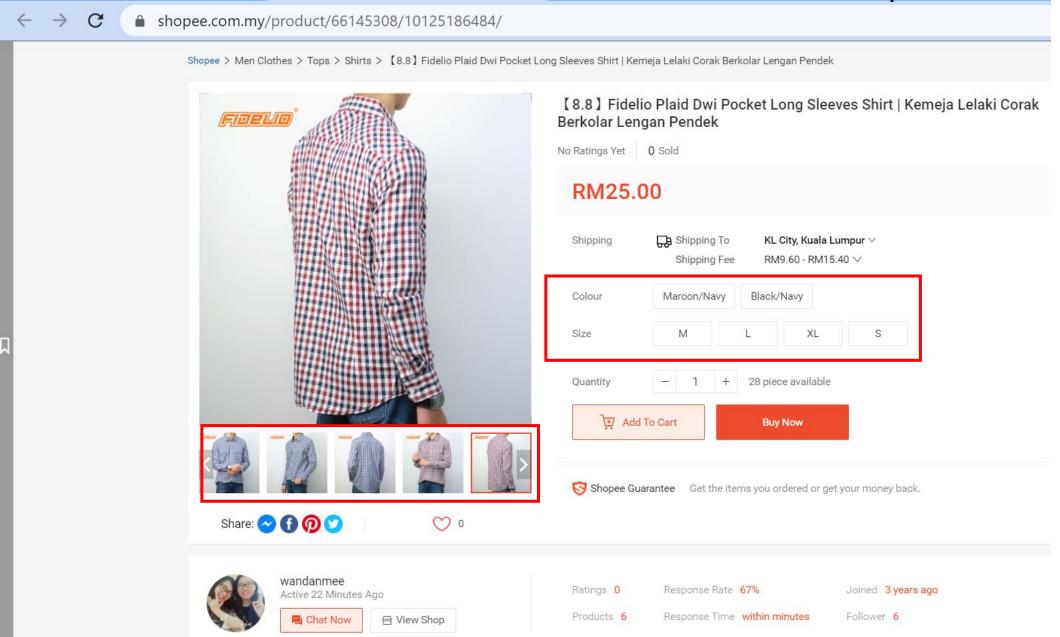

# Sync Product to same or other store

#### Click import to shop

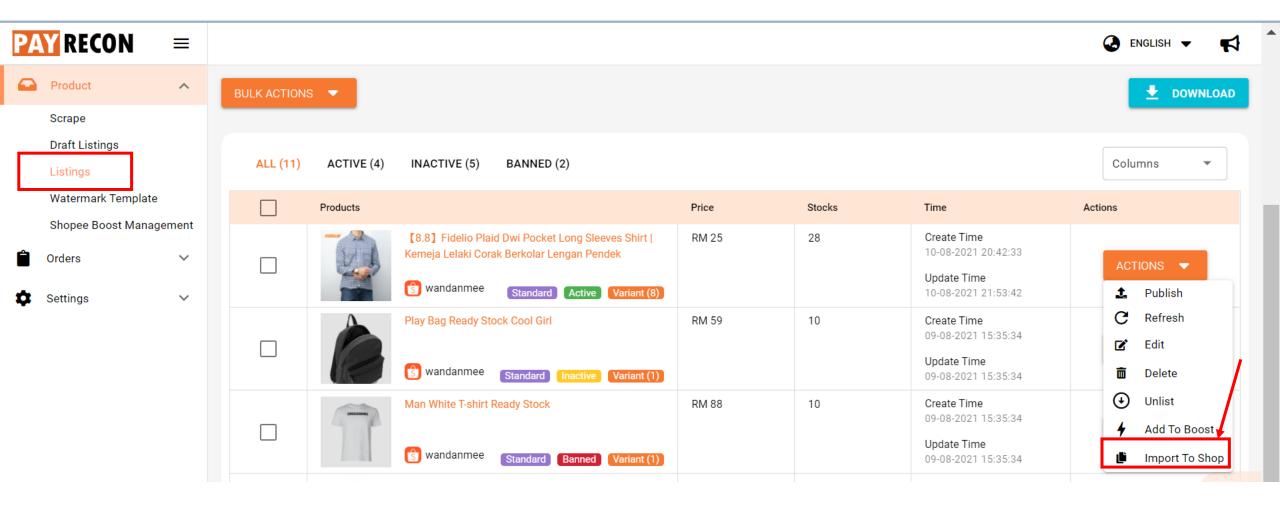

# Import product from marketplace

#### Click Download and choose the marketplace and store

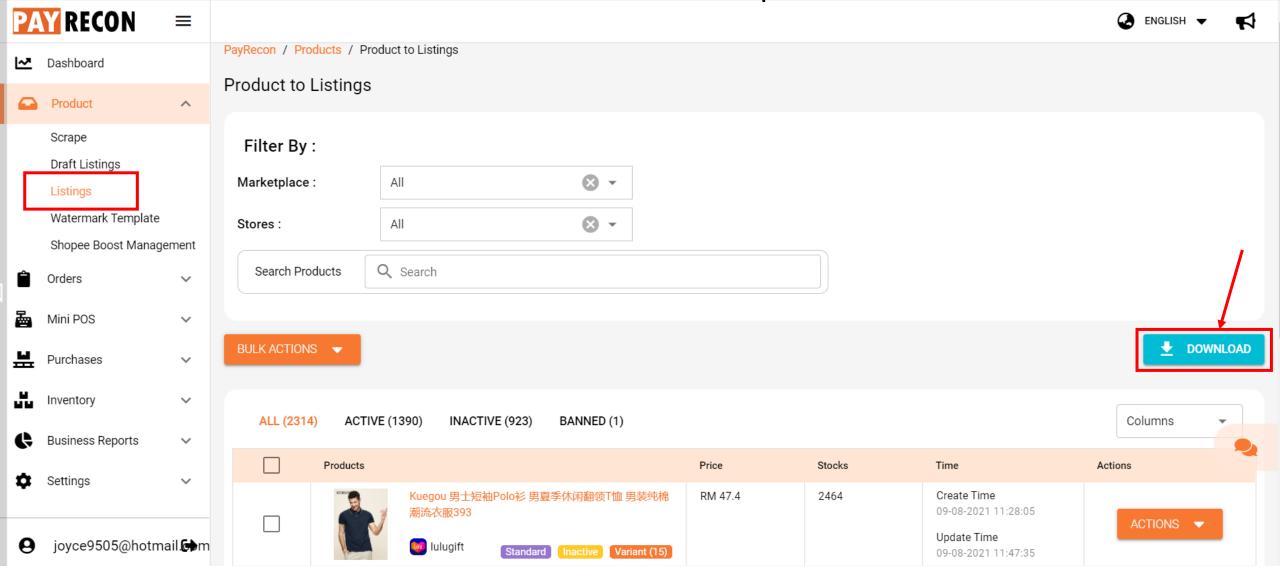

## Publish / Unlist product to store

#### Click Publish to activate the product in marketplace

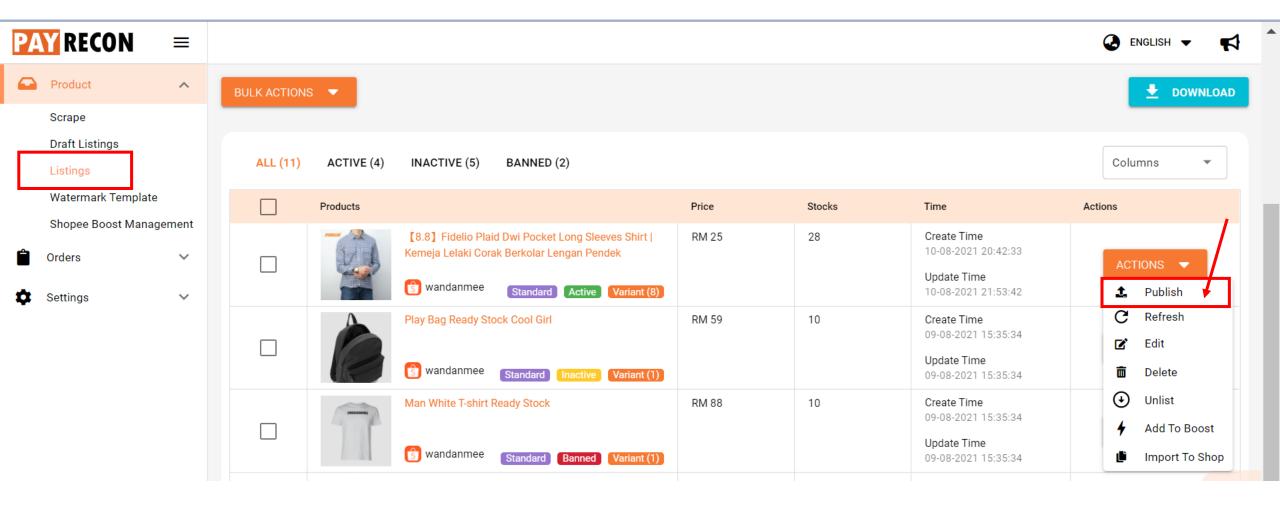

#### Click Unlist to deactivate the product in marketplace

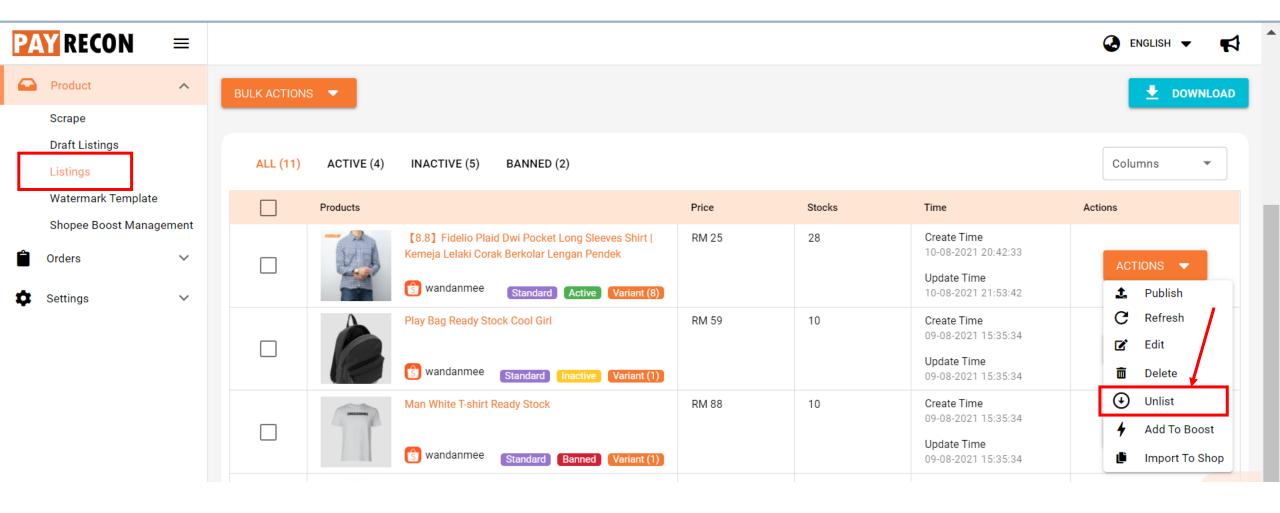

# Update info sync from marketplace

#### Click refresh to sync latest info from marketplace

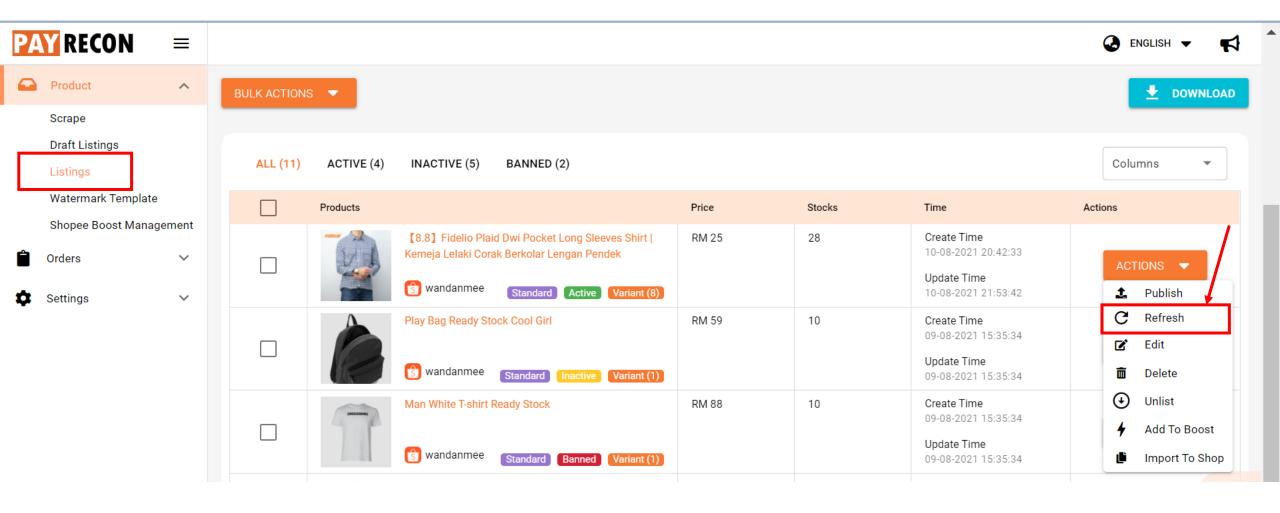

# Add product to Shopee Boost

#### Click Add to Boost to add product to boost list

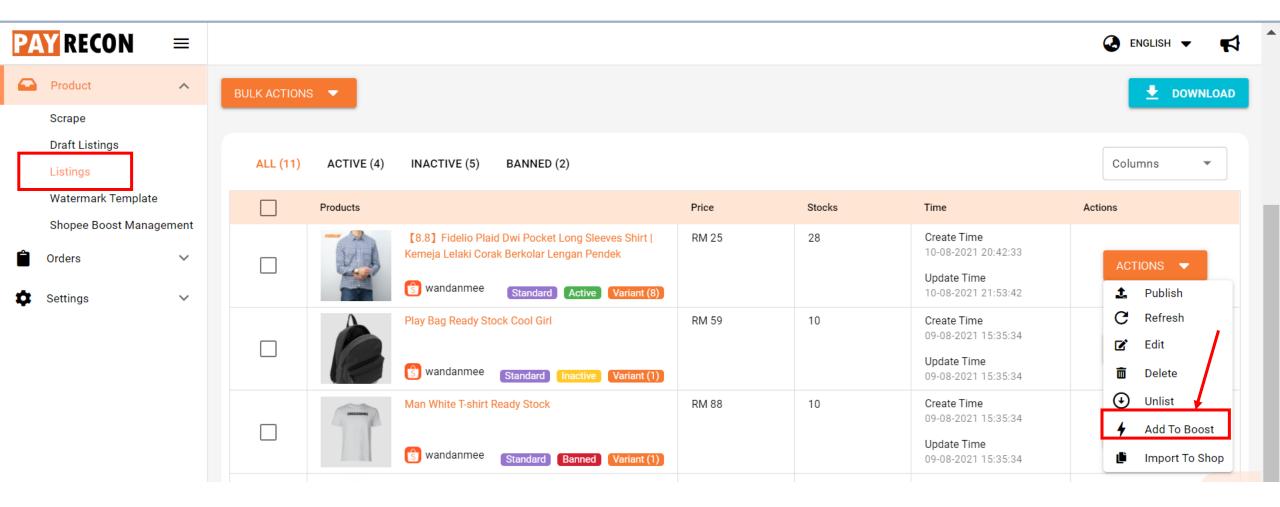

# Product in boost list (max 30 product & boost for 4 hours for each 5 products)

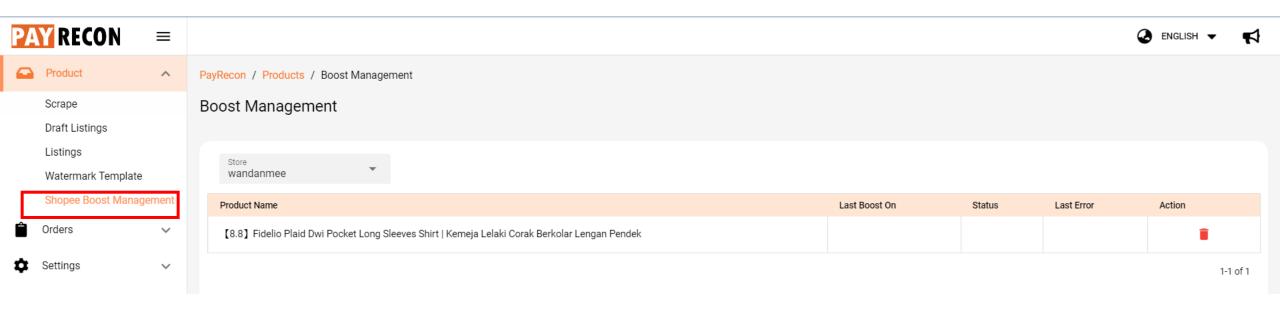

### Watermark Template

### Apply water template for each image

#### Click edit

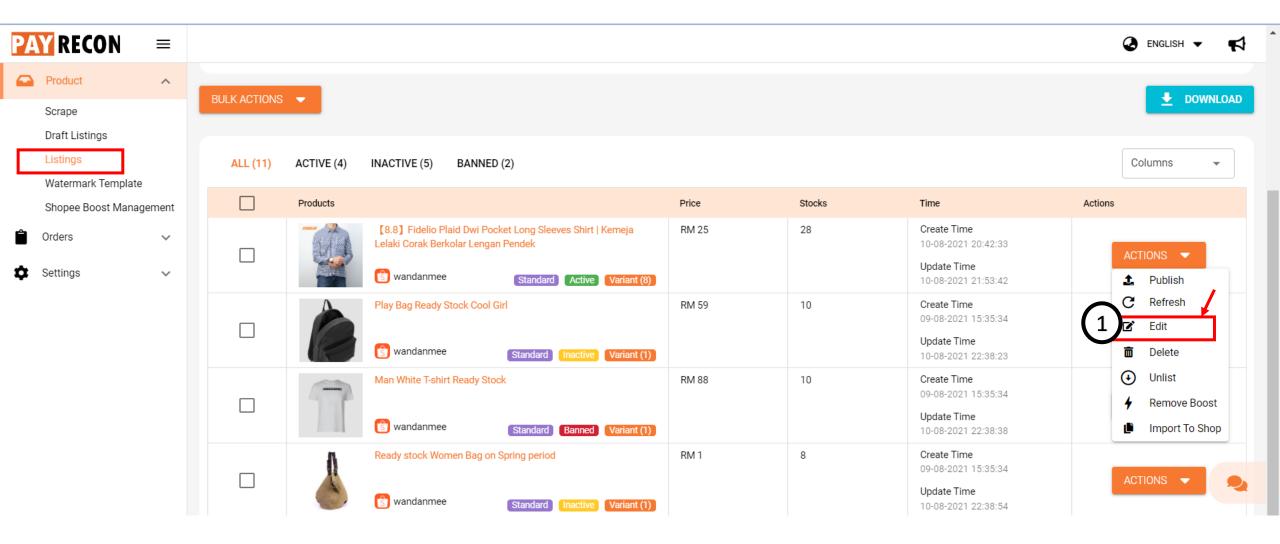

#### Go to images, click pen

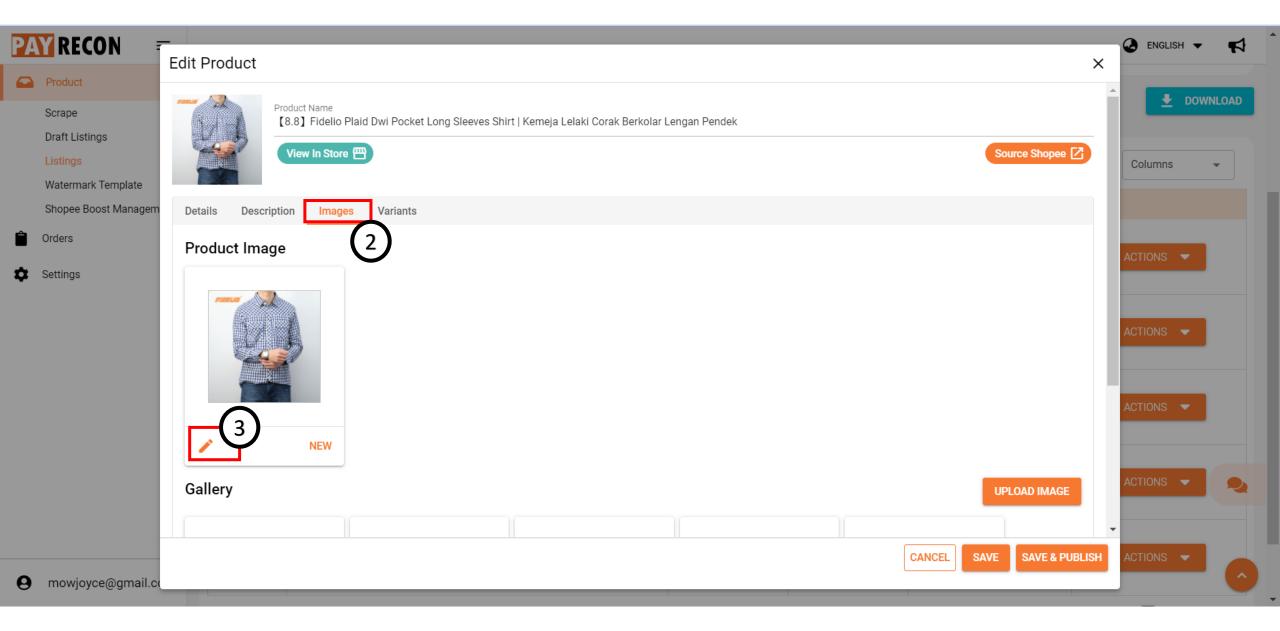

### Click Apply template

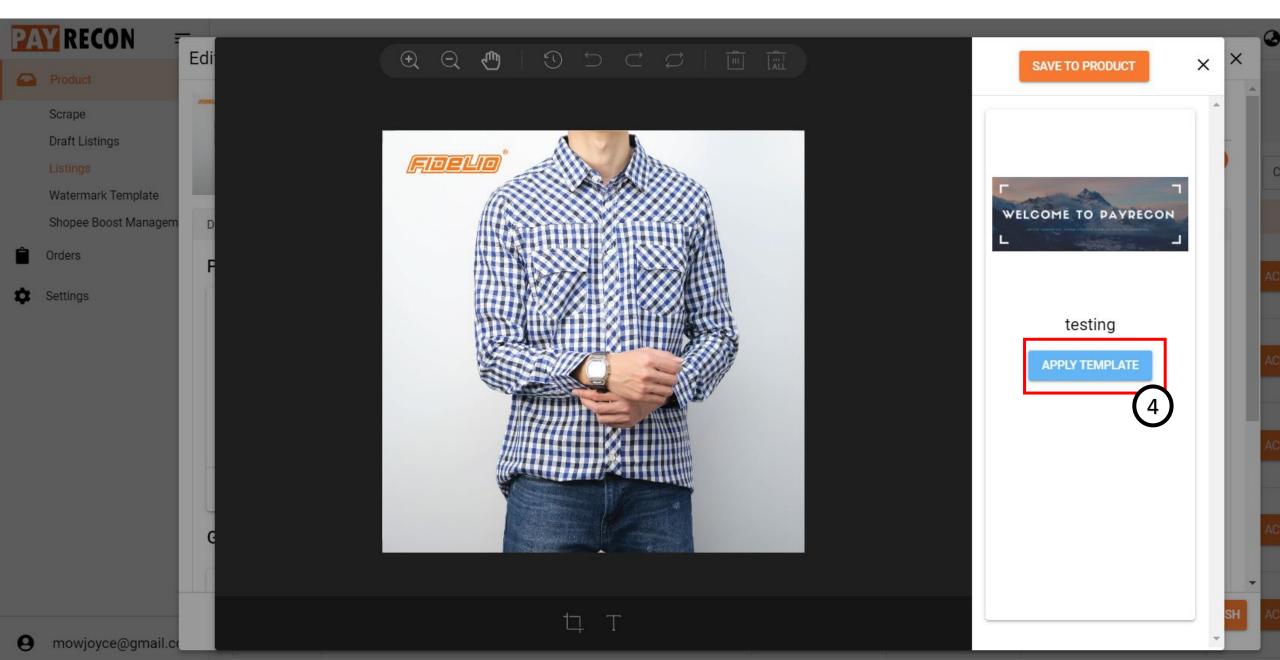

#### 5. Edit the size/position/add text

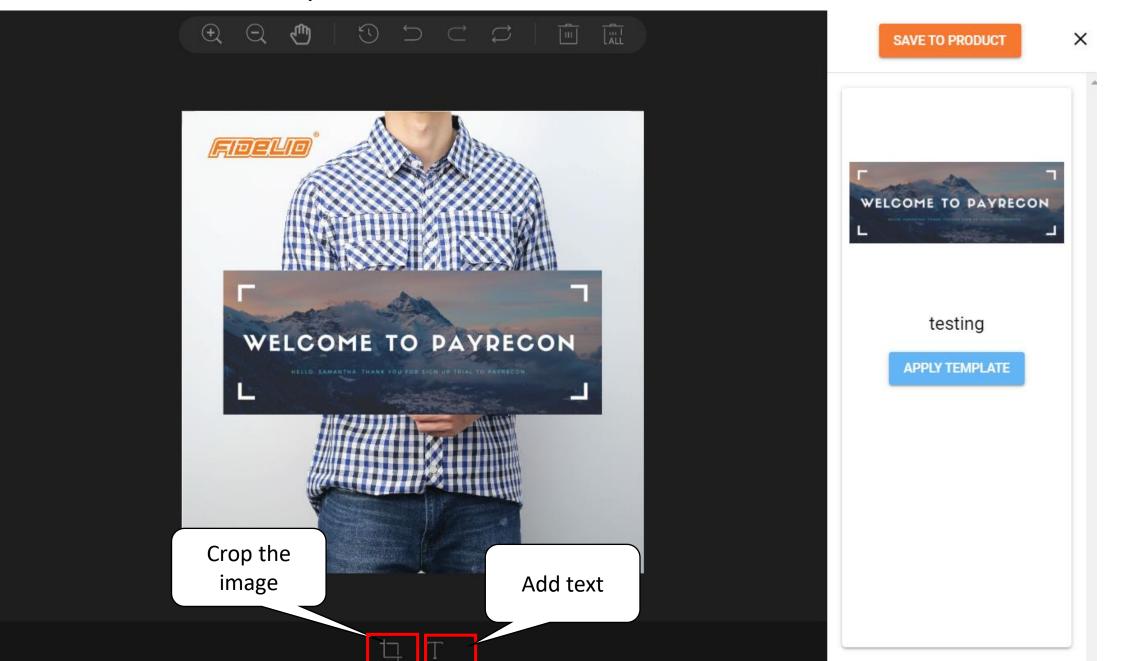

6. Click save to product

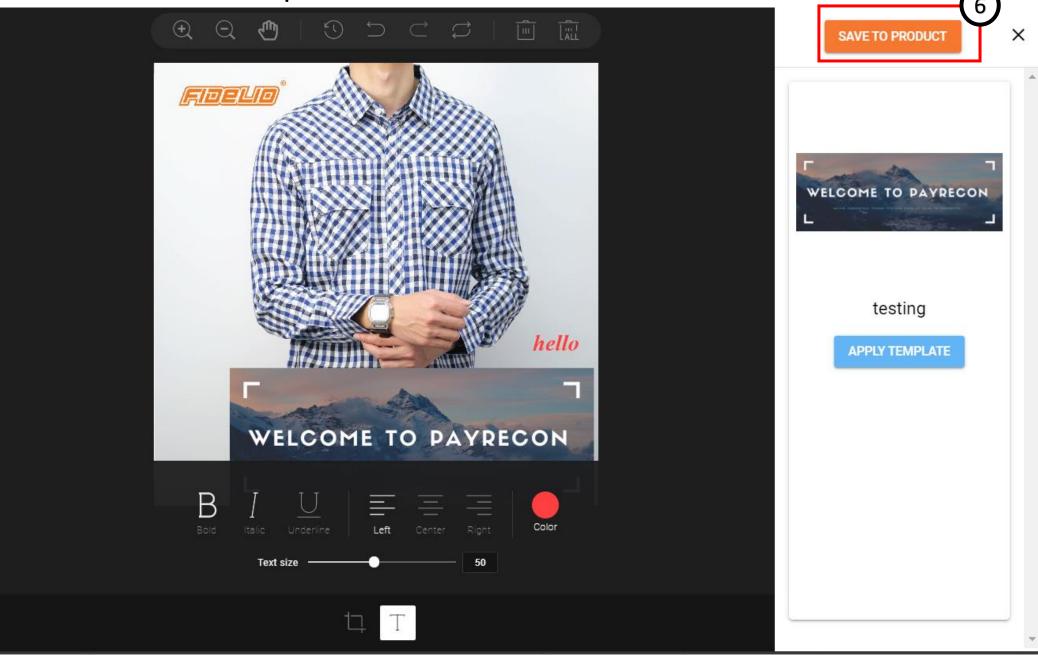

#### 7. Click Save & Publish if want to update to marketplace

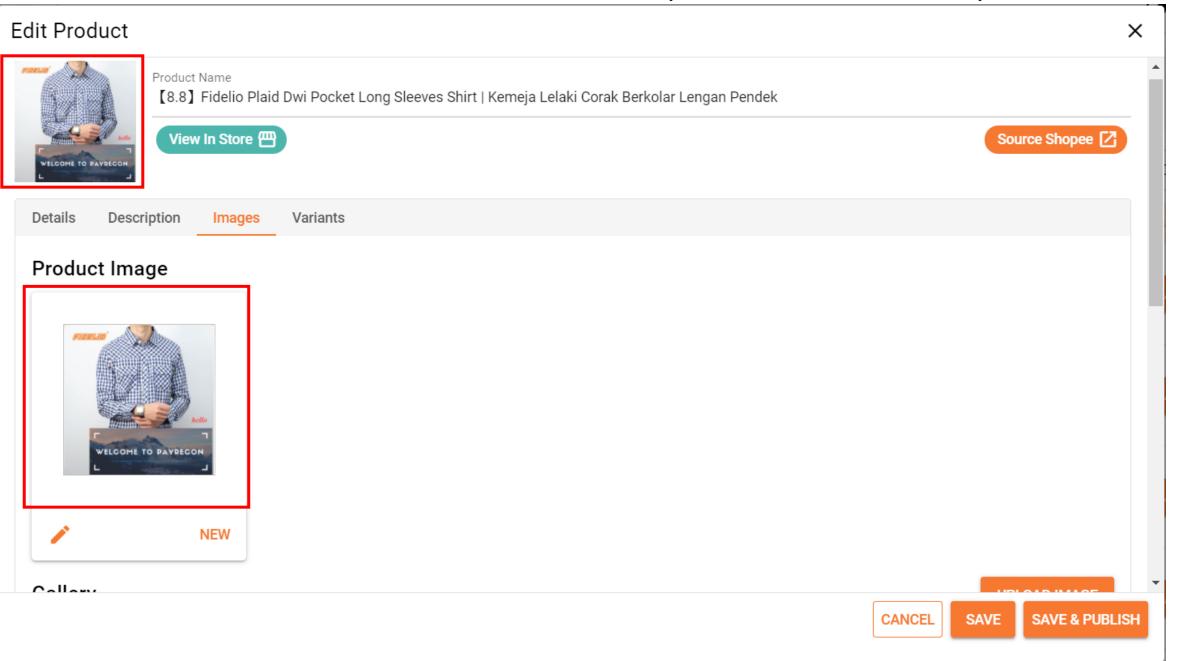

#### Updated to marketplace

Shopee > Men Clothes > Tops > Shirts > [8.8] Fidelio Plaid Dwi Pocket Long Sleeves Shirt | Kemeja Lelaki Corak Berkolar Lengan Pendek

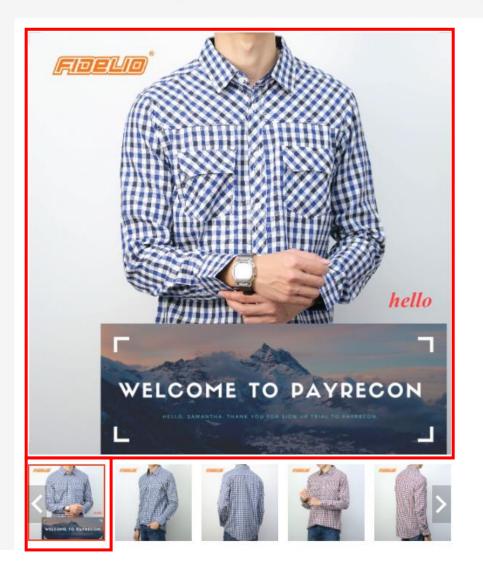

#### 【8.8】 Fidelio Plaid Dwi Pocket Long Sleeves Shirt | Kemeja Lelaki Corak Berkolar Lengan Pendek

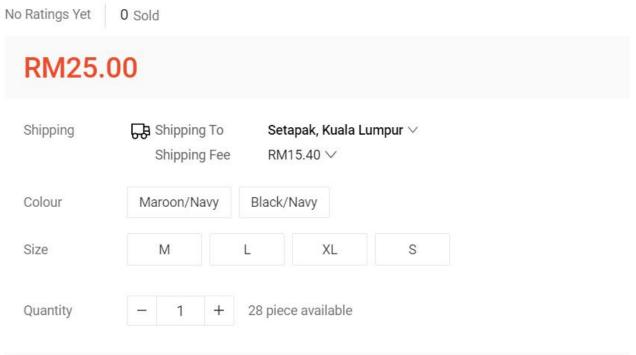

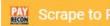

### Add template

Add watermark template

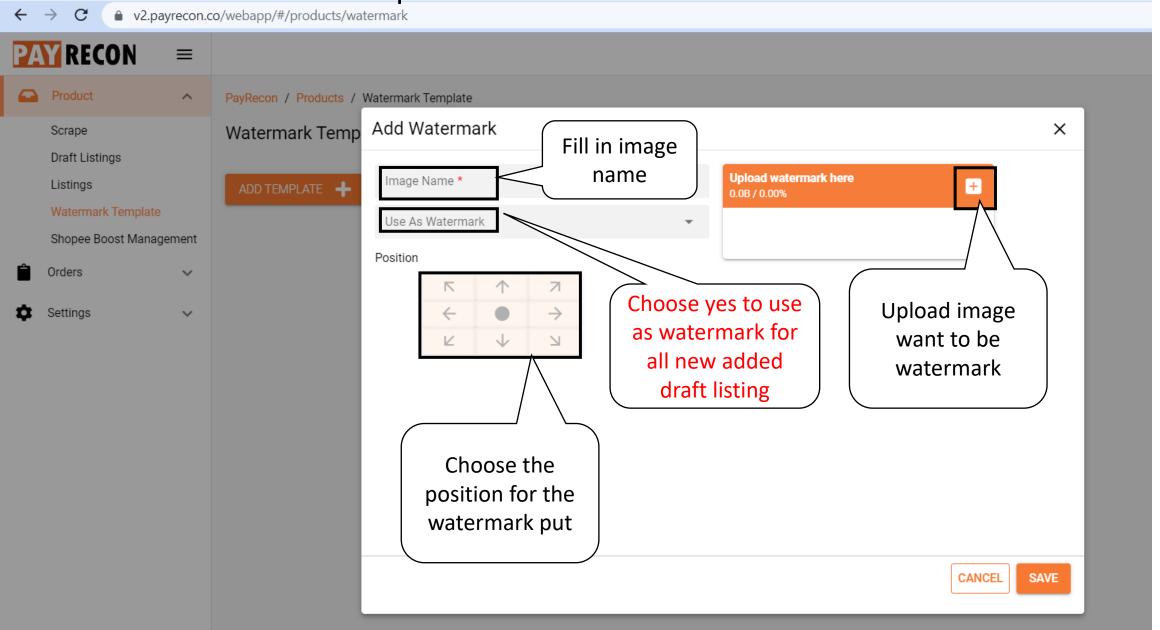

Template applied to all new added draf listing

#### In Draft listing

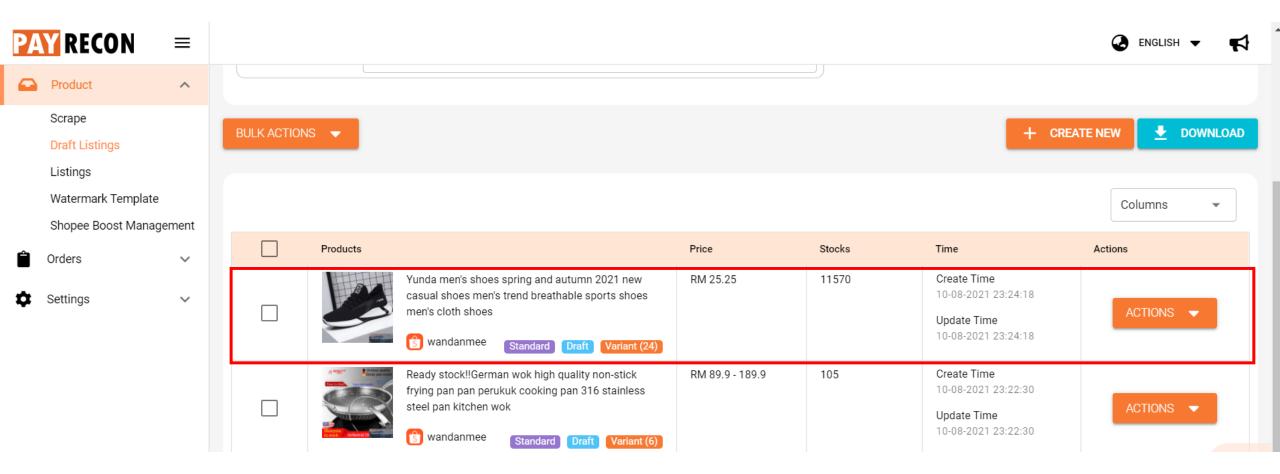

#### Edit product and go to image

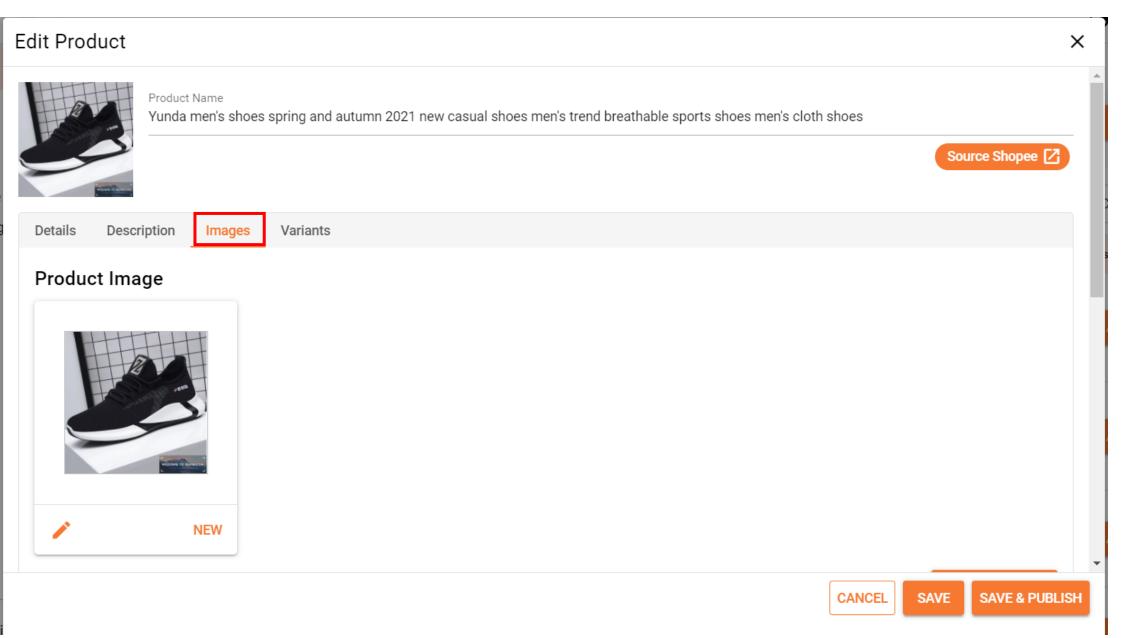

#### It is auto applied the watermark template

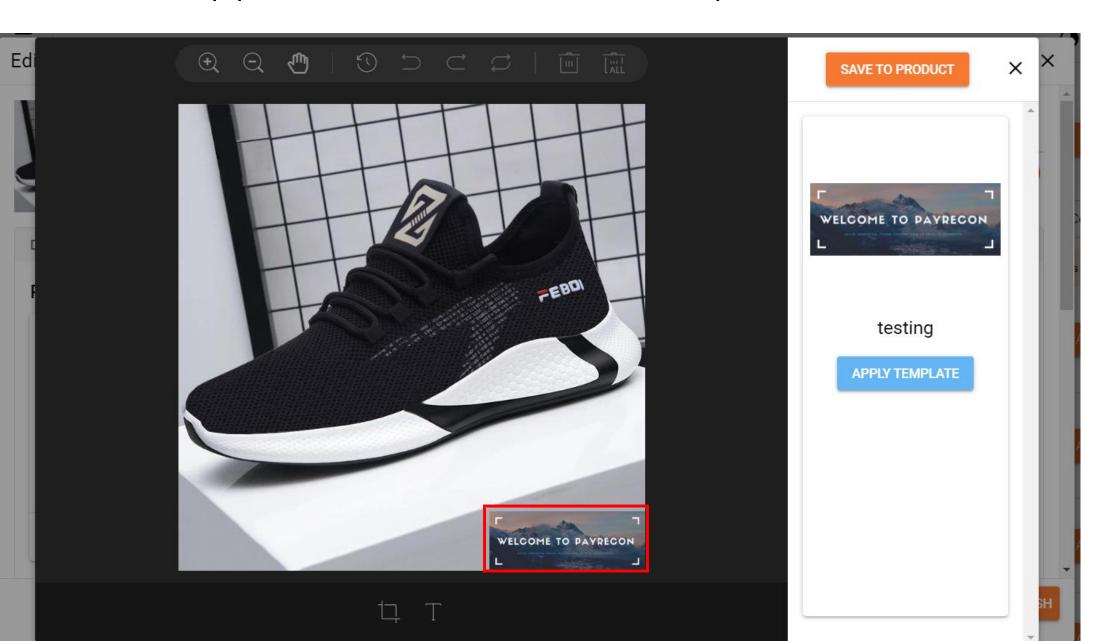

## Thank you